# MANUAL PASSO A PASSO

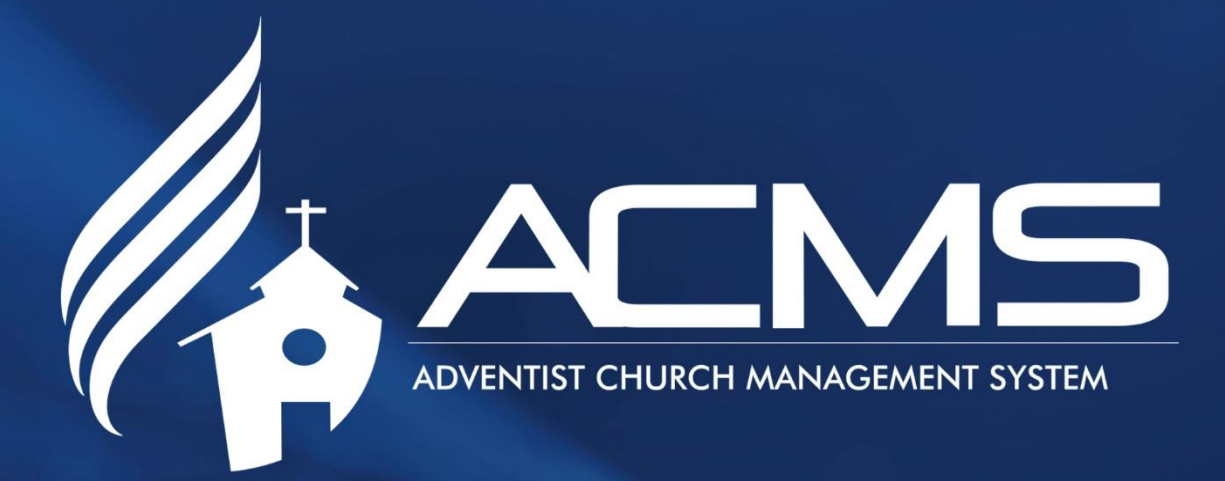

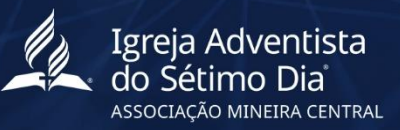

# SUMÁRIO

# 1. MANUAL PASSO A PASSO DO SISTEMA ACMS

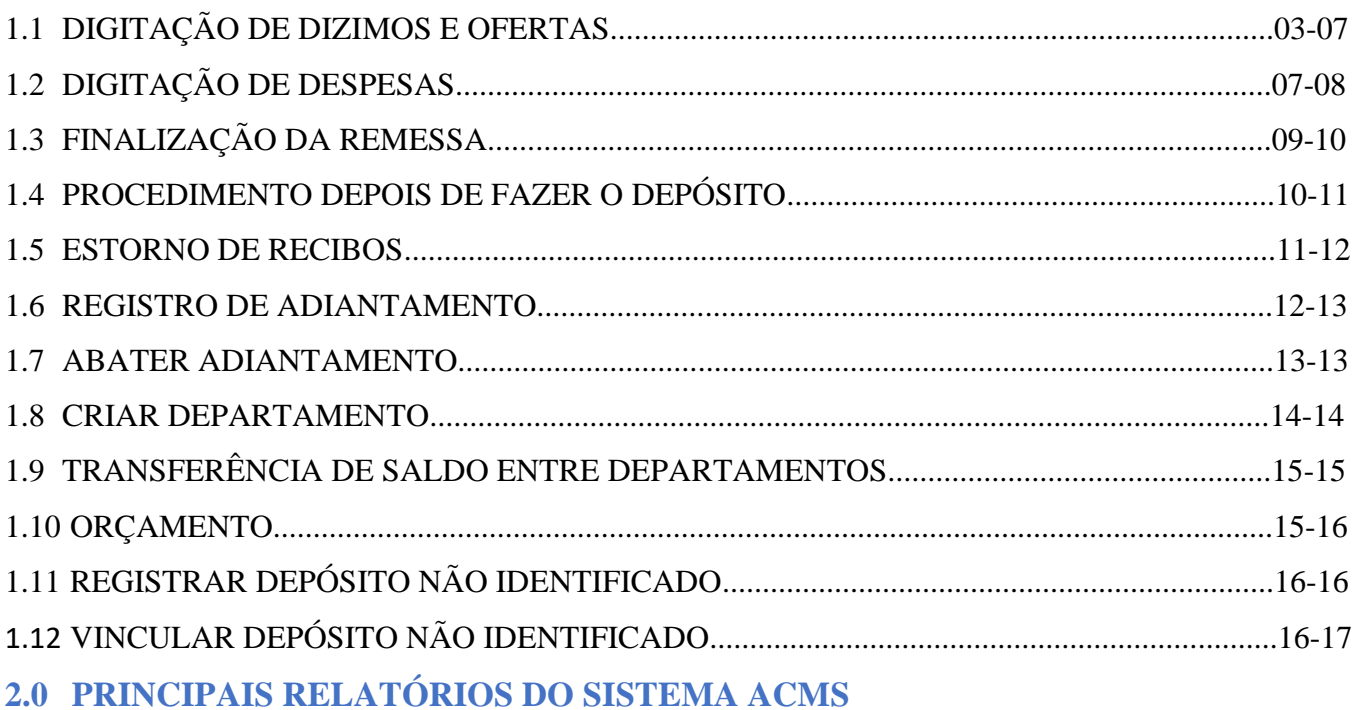

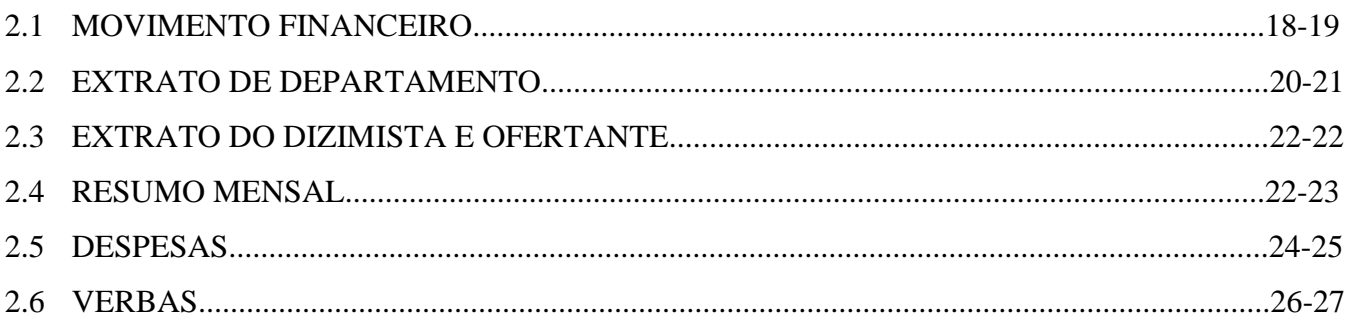

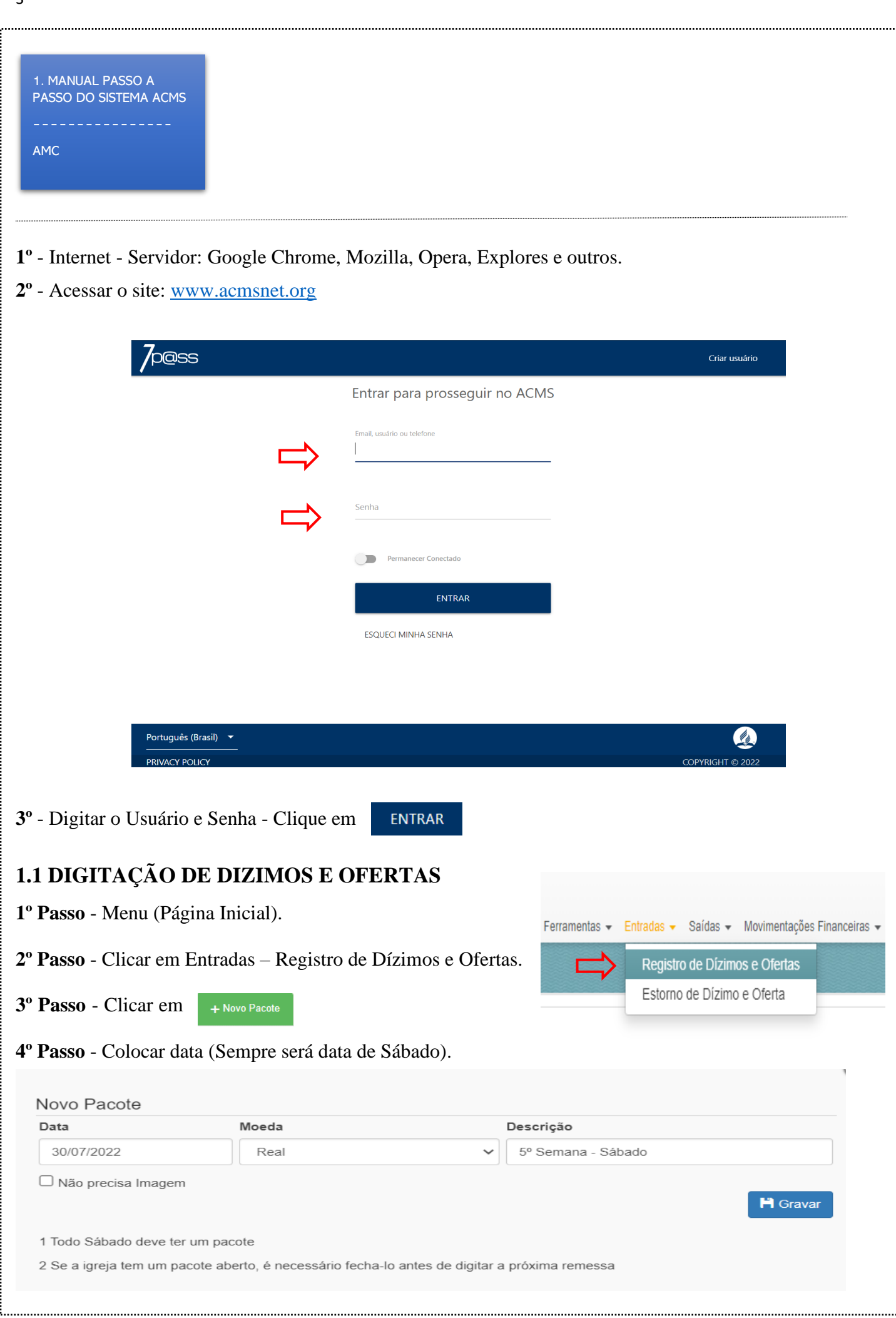

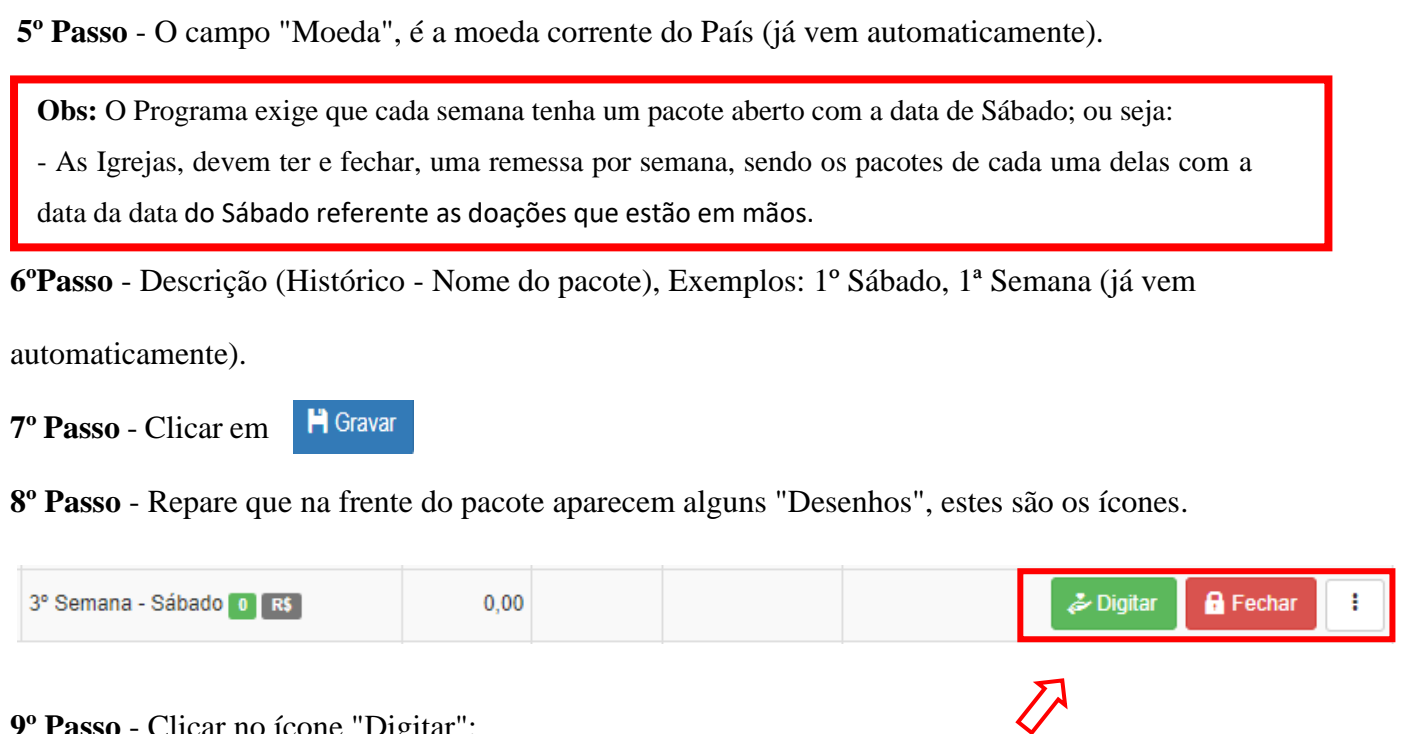

**9º Passo** - Clicar no ícone "Digitar":

**10º Passo** - Logo após de clicar no ícone digitar, abrirá outra tela já dando a opção de digitar o nome do Doador.

**11º Passo** - Digitar o começo do nome do doador e esperar aparecer o nome completo embaixo do campo que está sendo digitado.

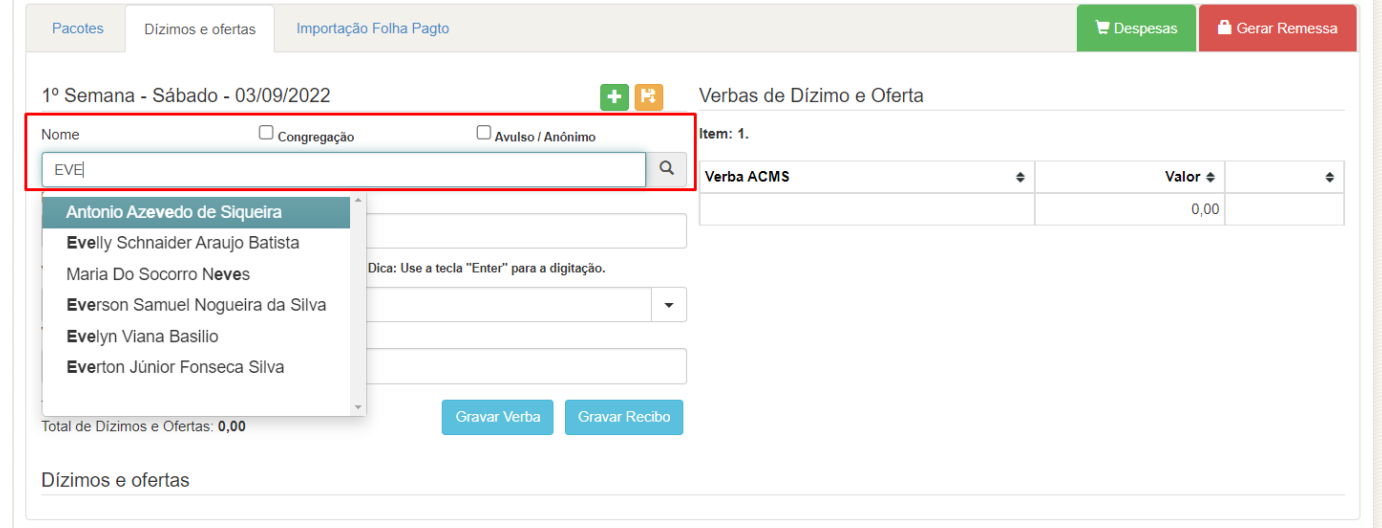

### **12º Passo** - Clicar no nome completo.

**Obs:** Se ao digitar o nome do doador e não aparecer o nome completo abaixo, significa que:

- O nome está incorreto;
- O doador não é membro batizado;
- O doador é membro batizado, porém ainda não foi realizado seu cadastro na secretaria local.
- Se for membro batizado não registrado na secretaria pesquisar o código de membro.
- Se não for membro, clicar no quadradinho avulso/anônimo e inserir o nome.

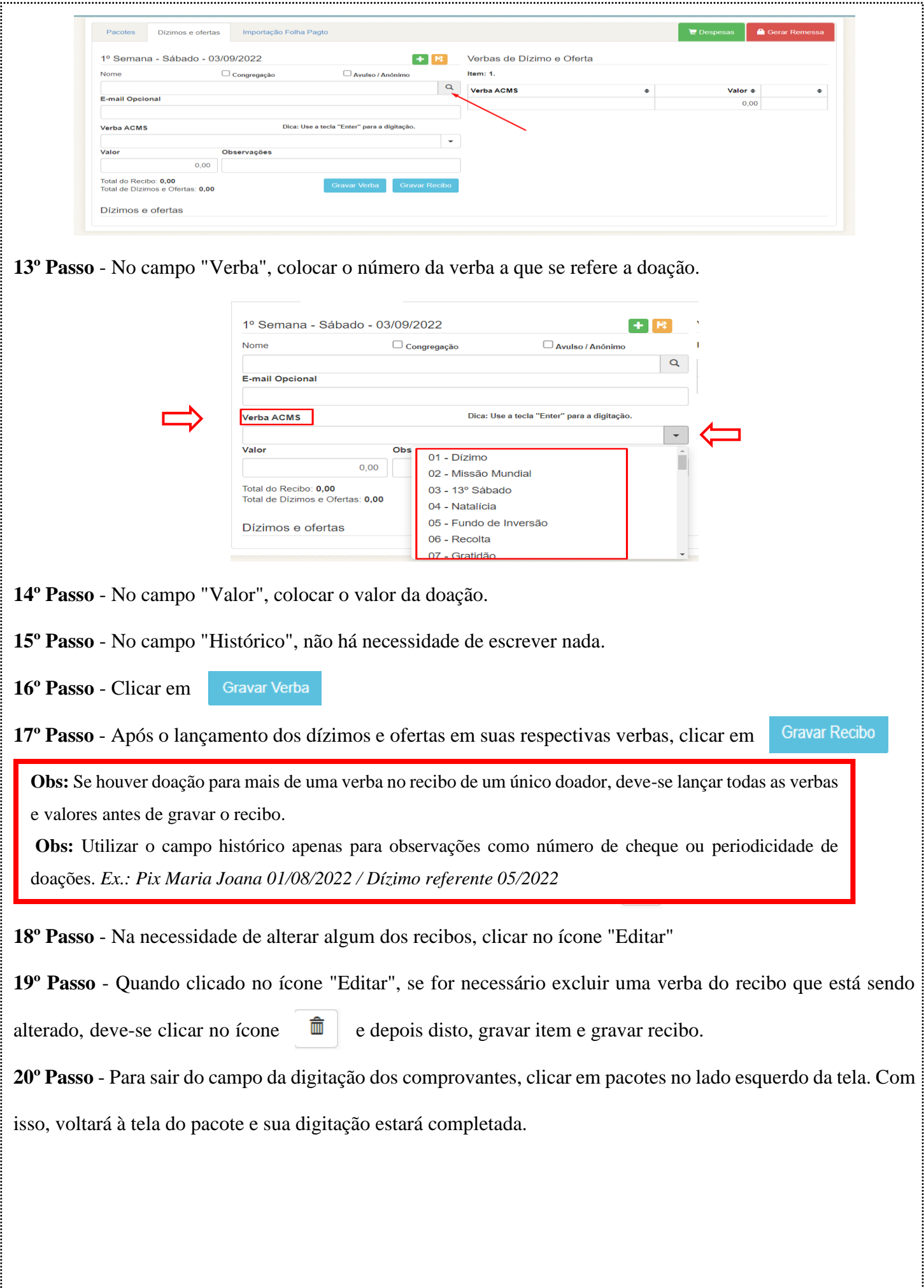

5

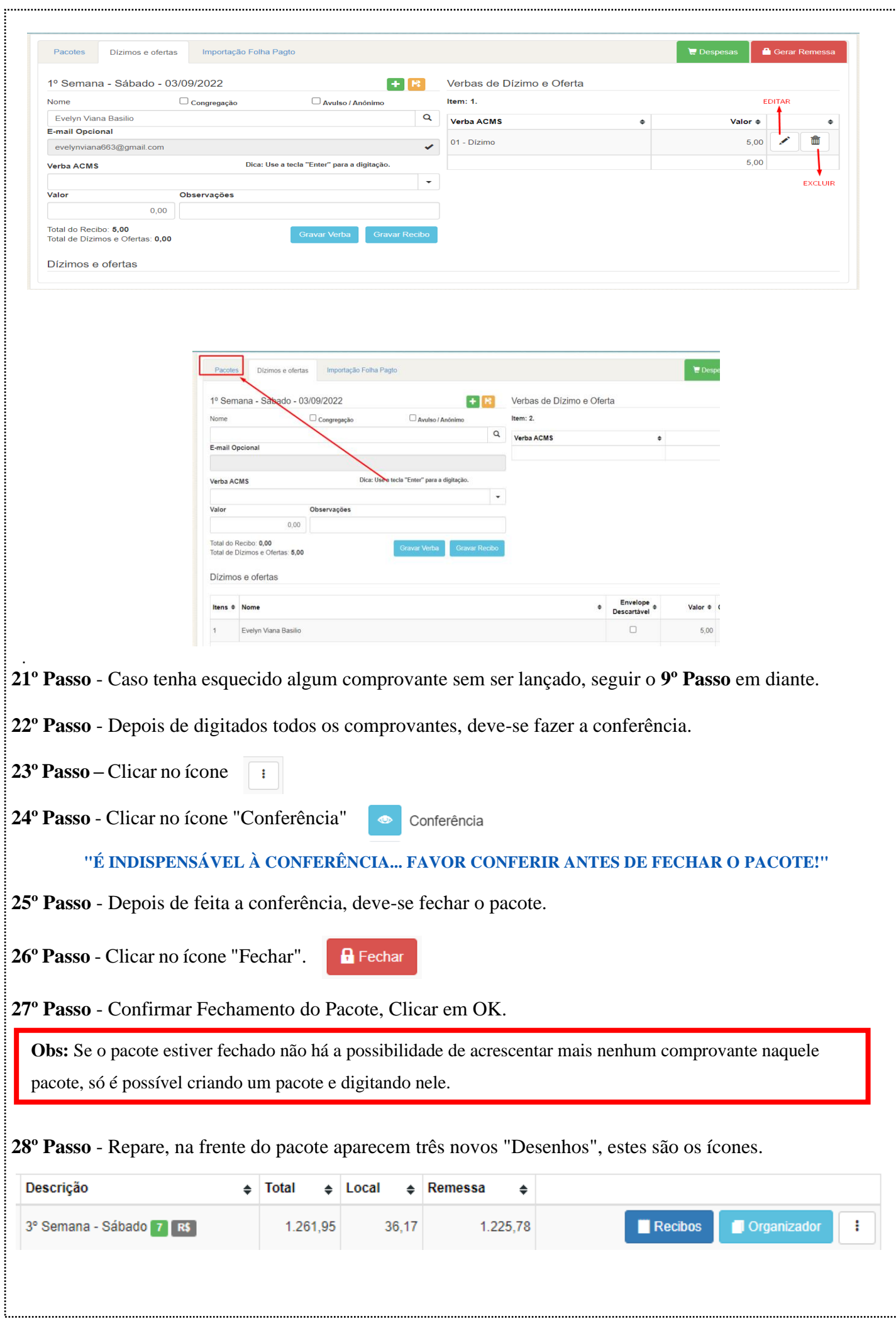

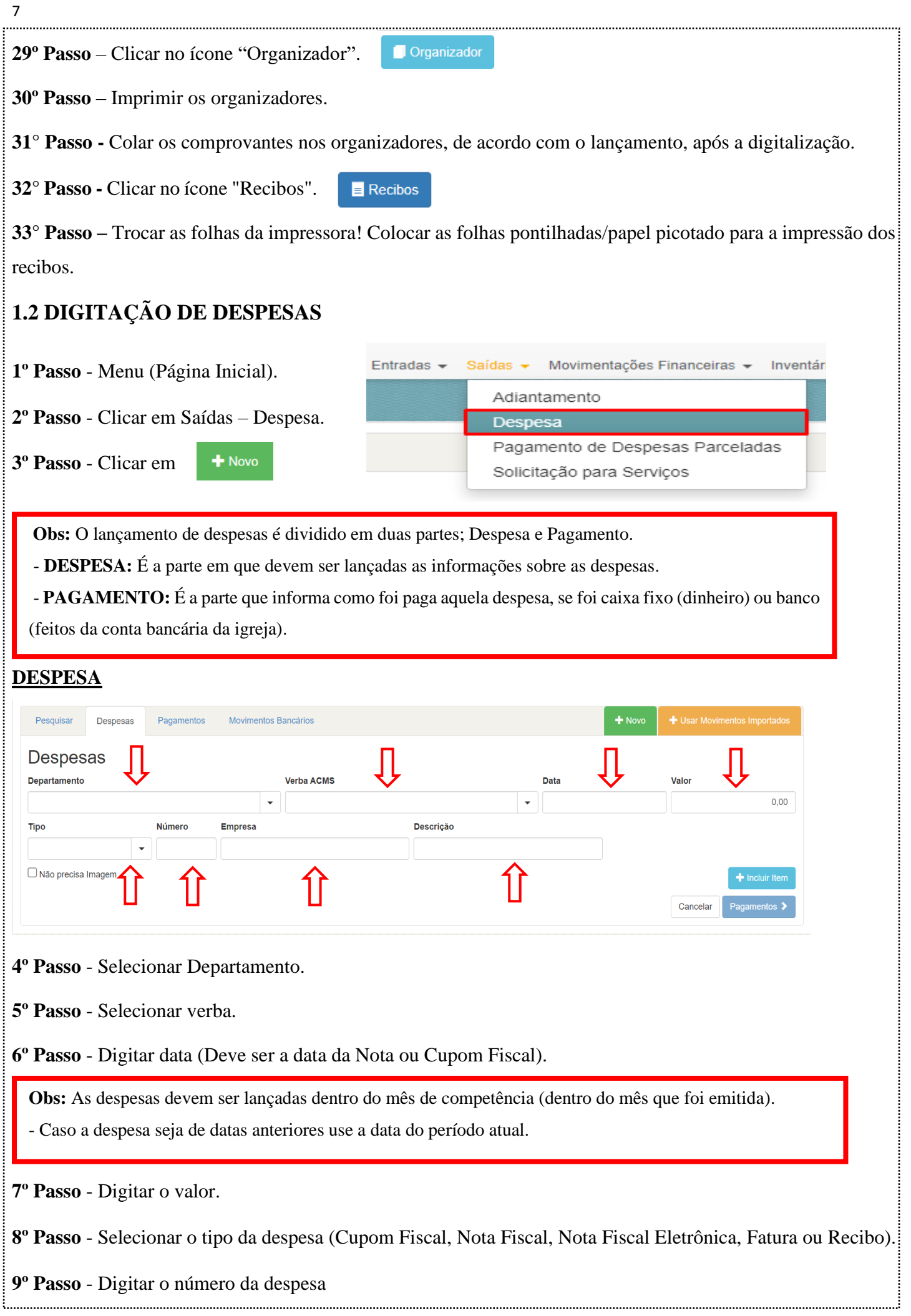

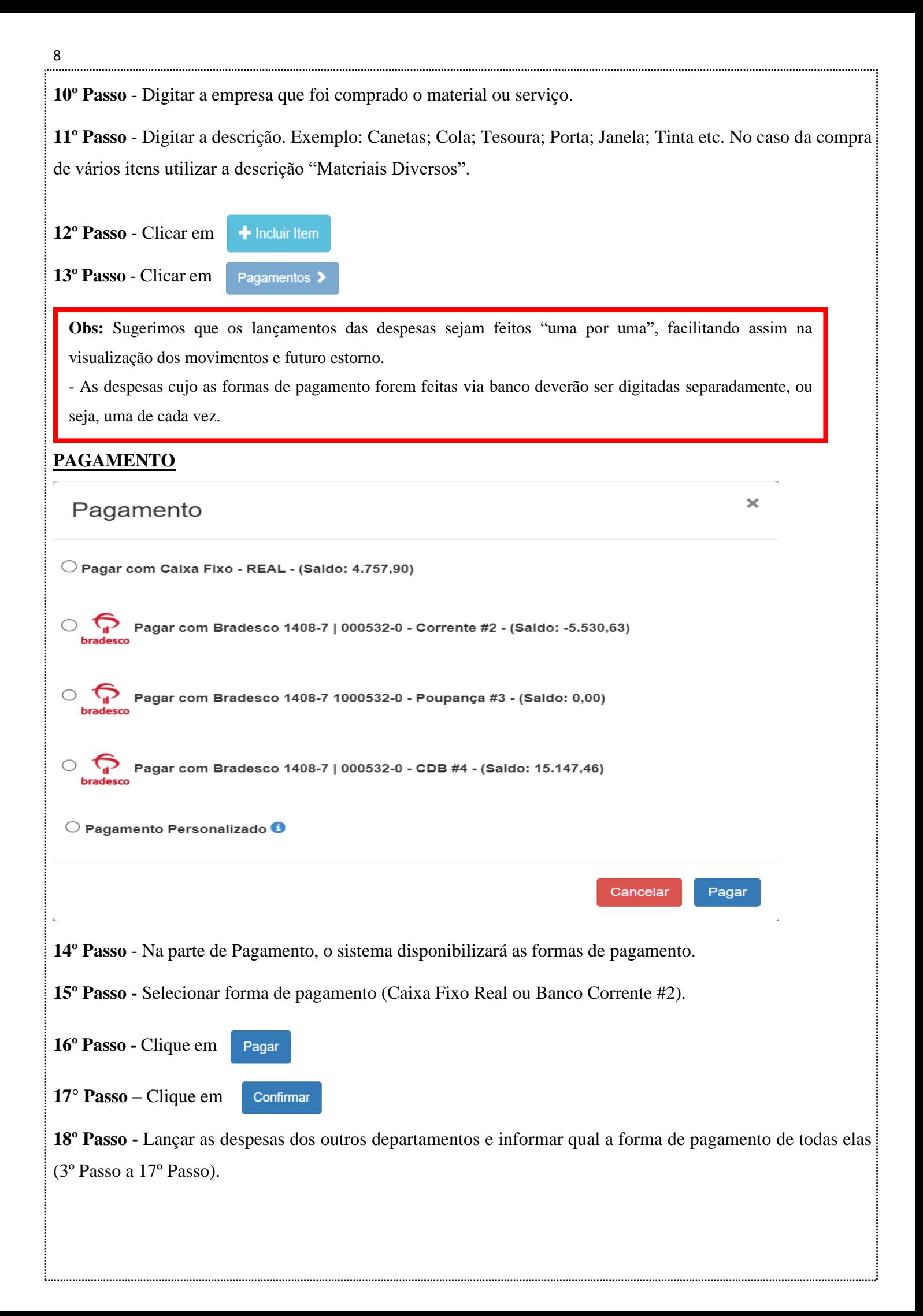

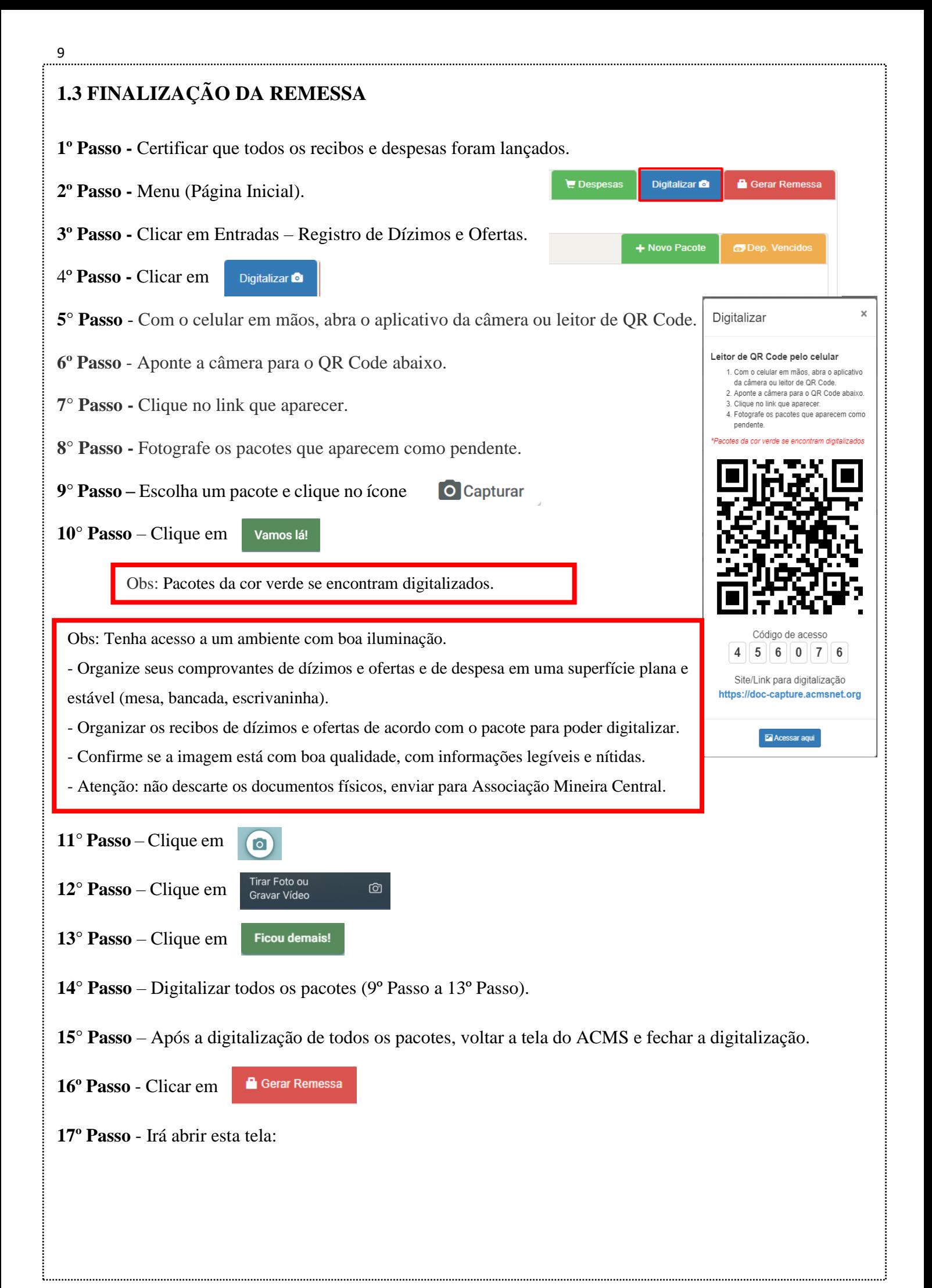

10

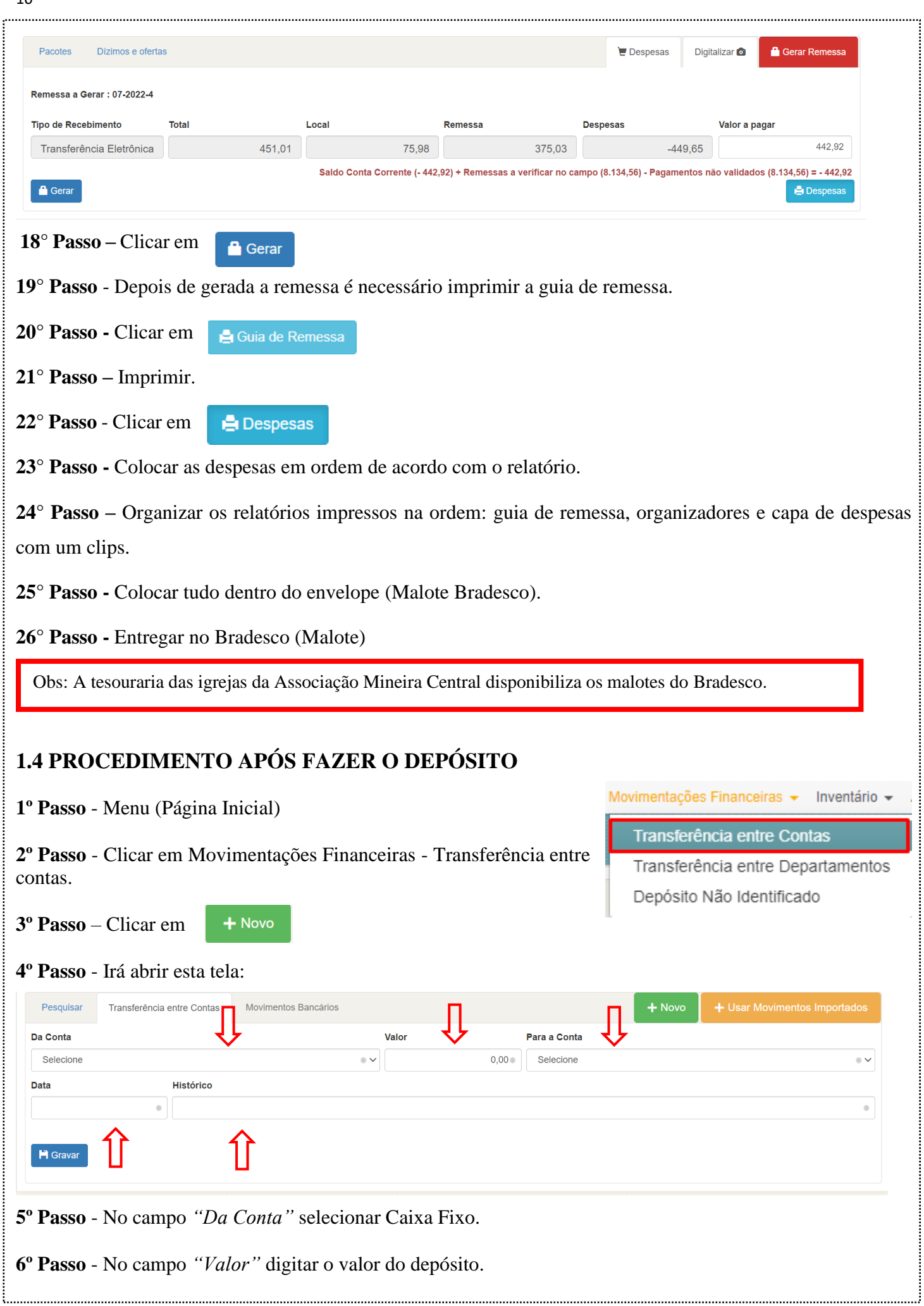

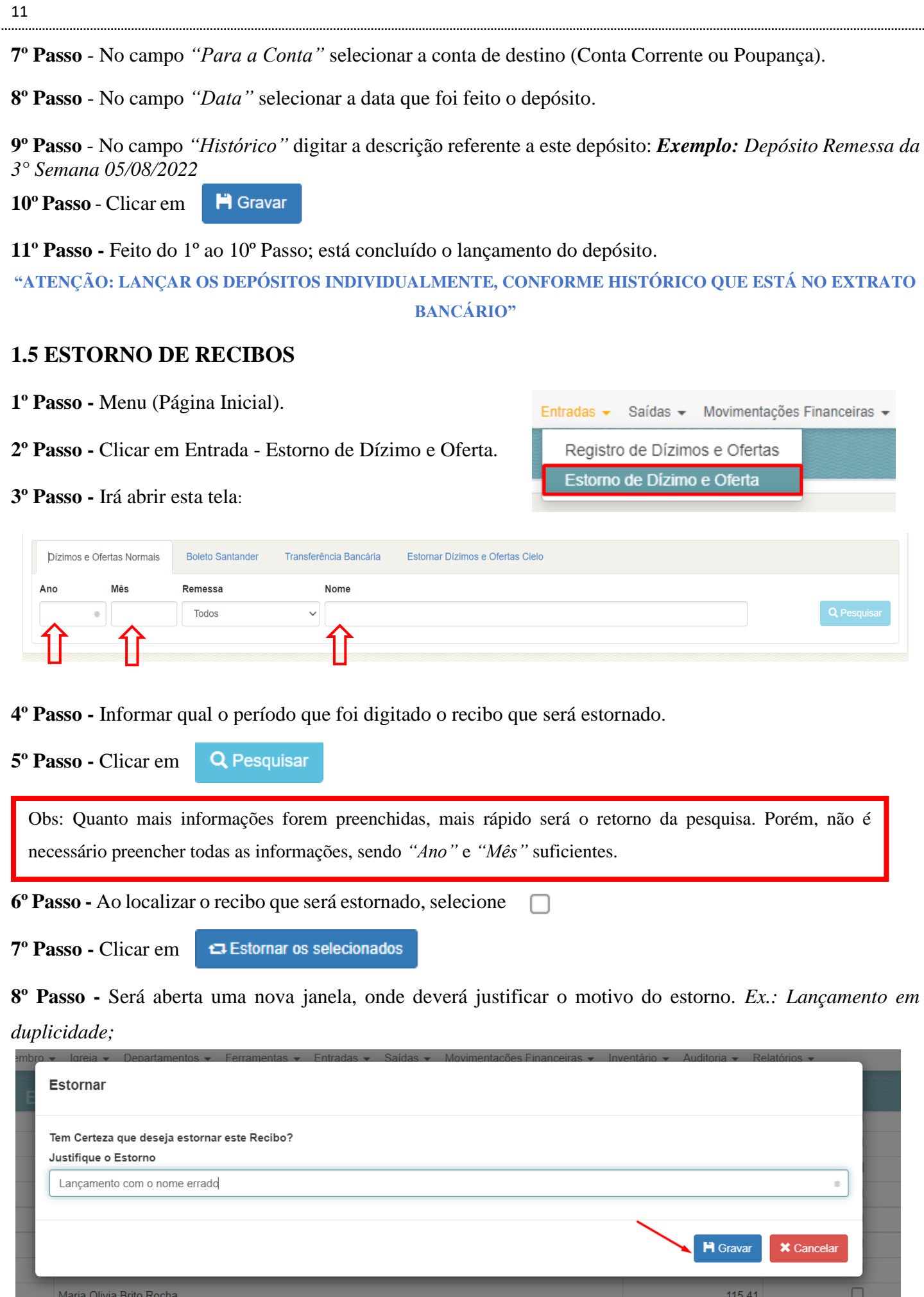

Obs: Será criado um pacote na parte "Doação" com os valores negativos do recibo estornado. Esses valores serão descontados das doações digitadas posteriormente.

- Se o estorno requer um novo lançamento usar o passo **1.1 Digitação de dízimos e ofertas**

### **1.6 REGISTRO DE ADIANTAMENTO**

A tela de adiantamento visa manter um controle sobre os valores entregues aos departamentos, para realização de atividades que ainda não possuem notas ou cupons fiscais para sua comprovação. Um adiantamento sempre deve ser reposto ao caixa da igreja pelos departamentos responsáveis, seja por notas/cupons fiscais comprovando o valor retirado e/ou pela devolução monetária desse valor, que pode vir a ser integral ou parcial, dependendo da circunstância.

- **1º Passo -** Menu (Página Inicial)
- **2º Passo -** Clicar em Saídas Adiantamento
- **3º Passo -** Clicar em  $\rightarrow$  Novo . Irá aparecer a tela:

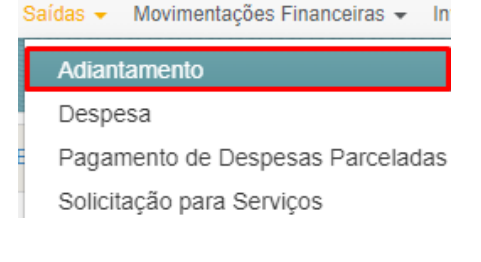

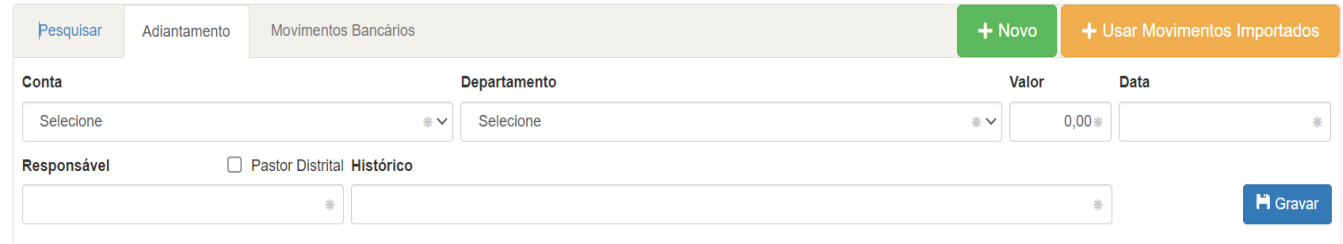

**4º Passo -** Selecionar de qual conta está sendo retirado o adiantamento (Caixa Fixo ou Banco).

- **5º Passo -** Selecionar o departamento.
- **6º Passo -** Digitar o valor.
- **7º Passo -** Digitar a data.
- **8º Passo -** Digitar o nome do membro que está solicitando o adiantamento.
- **9º Passo -** Digitar a descrição (qual o motivo para a realização do adiantamento).
- **10º Passo -** Clicar em
	- **H** Gravar
- **11º Passo –** Clicar em
- **12º Passo –** Imprimir e colher a assinatura do responsável.

А

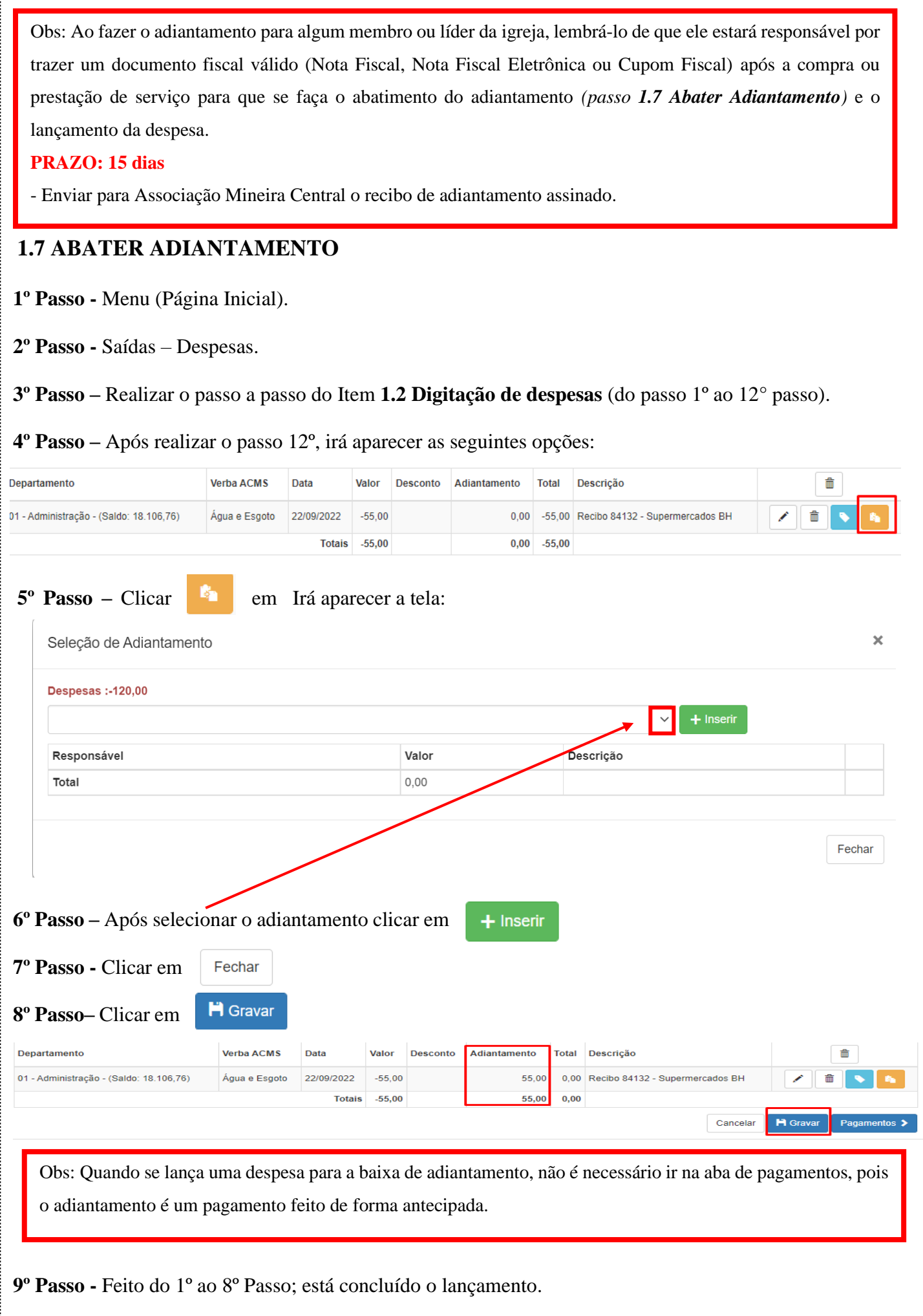

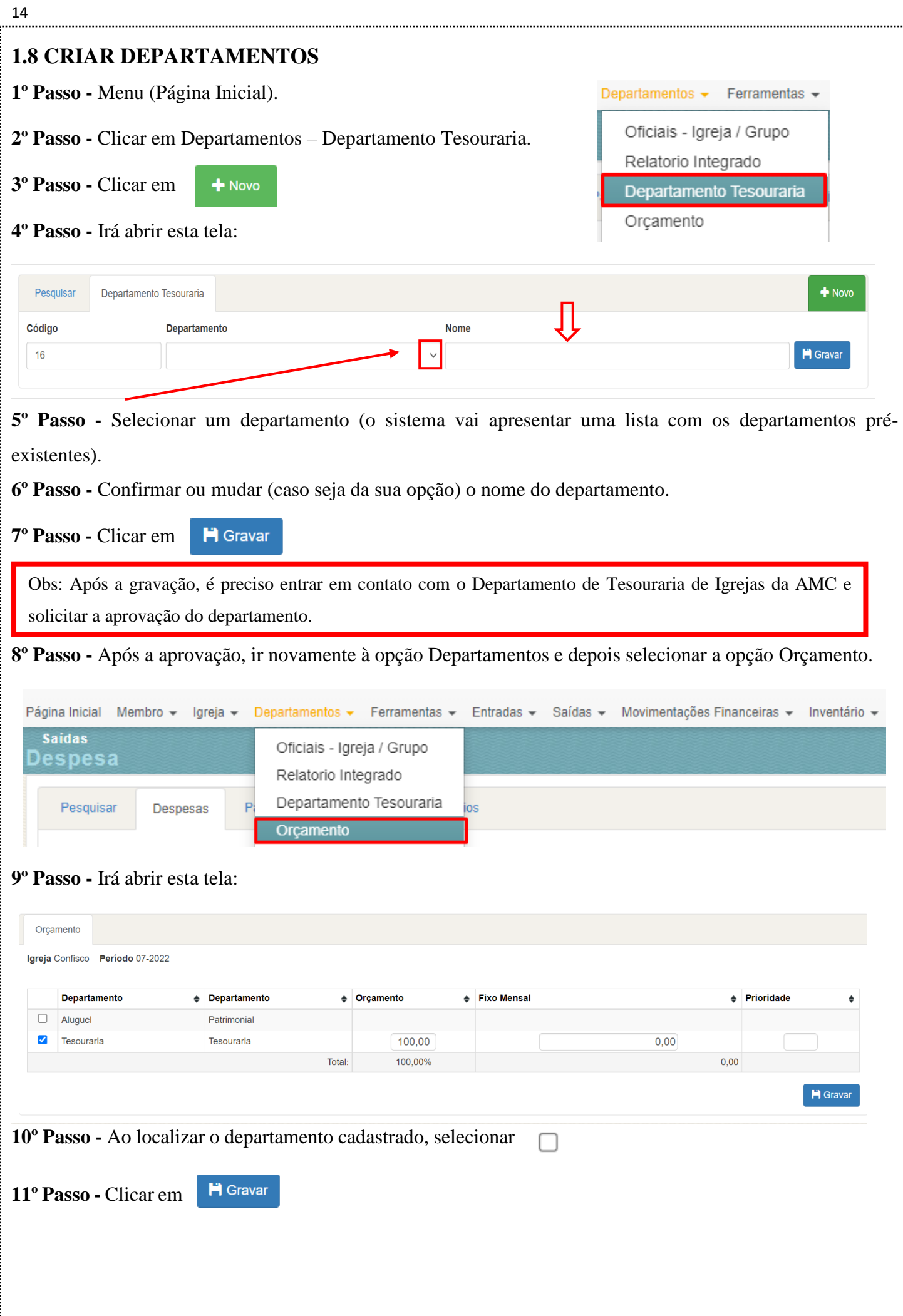

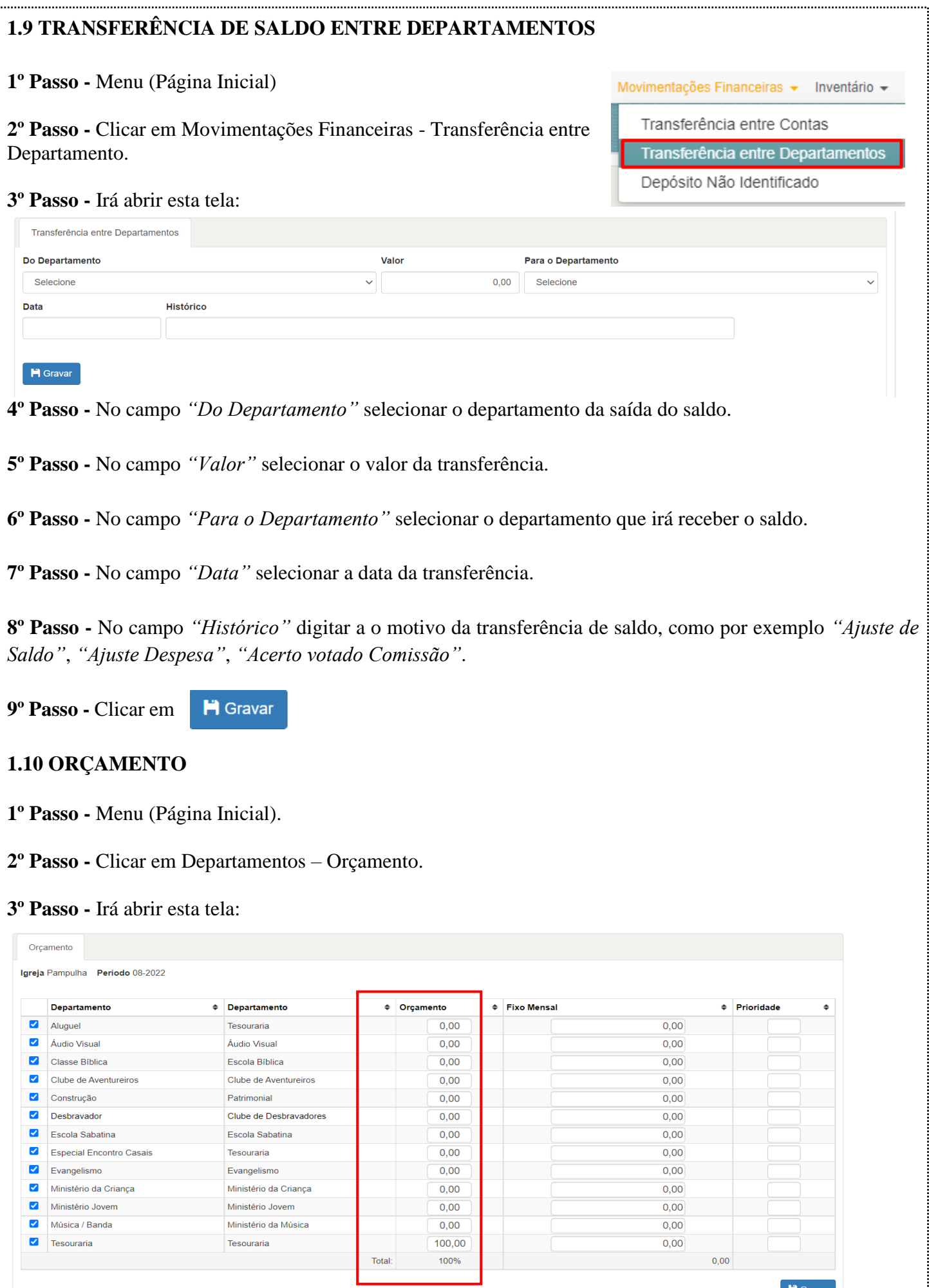

**4º Passo -** Preencher a coluna Orçamento com o valor percentual que cada departamento vai receber das doações para a Igreja Local. O Total deverá sempre ser 100%.

**5º Passo -** Clicar em **H** Gravar

Obs: A Comissão da igreja deverá decidir qual o percentual de orçamento de cada departamento.

- A cópia da Ata precisa ser enviada para a AMC.

# **1.11 REGISTRAR DEPÓSITO NÃO IDENTIFICADO**

Se configura como depósito não identificado quando um membro realiza um depósito/ transferência/ pix sem informar qual será o destino (dízimo, pacto, oferta local). Movimentações Financeiras v Inventário v

**1º Passo -** Menu (Página Inicial)

**2º Passo -** Clicar em Movimentações Financeiras - Depósito Não

Transferência entre Contas

Depósito Não Identificado

Transferência entre Departamentos

Identificado.

Obs: Alguns membros têm o costume de depositar suas doações na conta bancária da igreja e depois colocar o comprovante do depósito no envelope de dízimo, esse processo pode não ocorrer de imediato, nesses casos é preciso informar ao sistema que aquele valor na conta bancária está sem identificação, não fazendo parte da remessa ou do caixa local.

**3º Passo -** Clicar em

### **4º Passo -** Irá abrir essa tela:

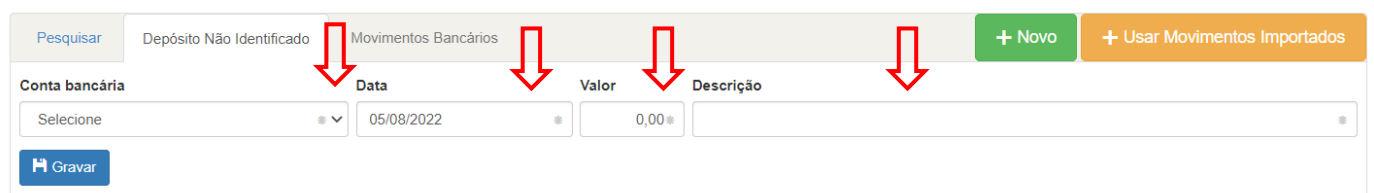

**5º Passo -** No campo *"Conta"* selecionar a conta bancária onde está localizado o depósito.

**6º Passo -** No campo *"Data"* digitar a data que foi recebido o depósito.

**7º Passo -** No campo *"Valor"* digitar o valor do depósito.

 $+$  Novo

**8º Passo -** No campo *"Histórico"* colocar uma descrição - Exemplo: *"Depósito 07/01/2017 – João da Silva"*

**9º Passo -** Clicar em **H** Gravar

# **1.12 VINCULAR DEPÓSITO NÃO IDENTIFICADO**

Após receber o comprovante de depósito que foi registrado como não identificado, é preciso vinculá-lo ao pacote onde será digitado o recibo do membro.

**1º Passo -** Menu (Página Inicial).

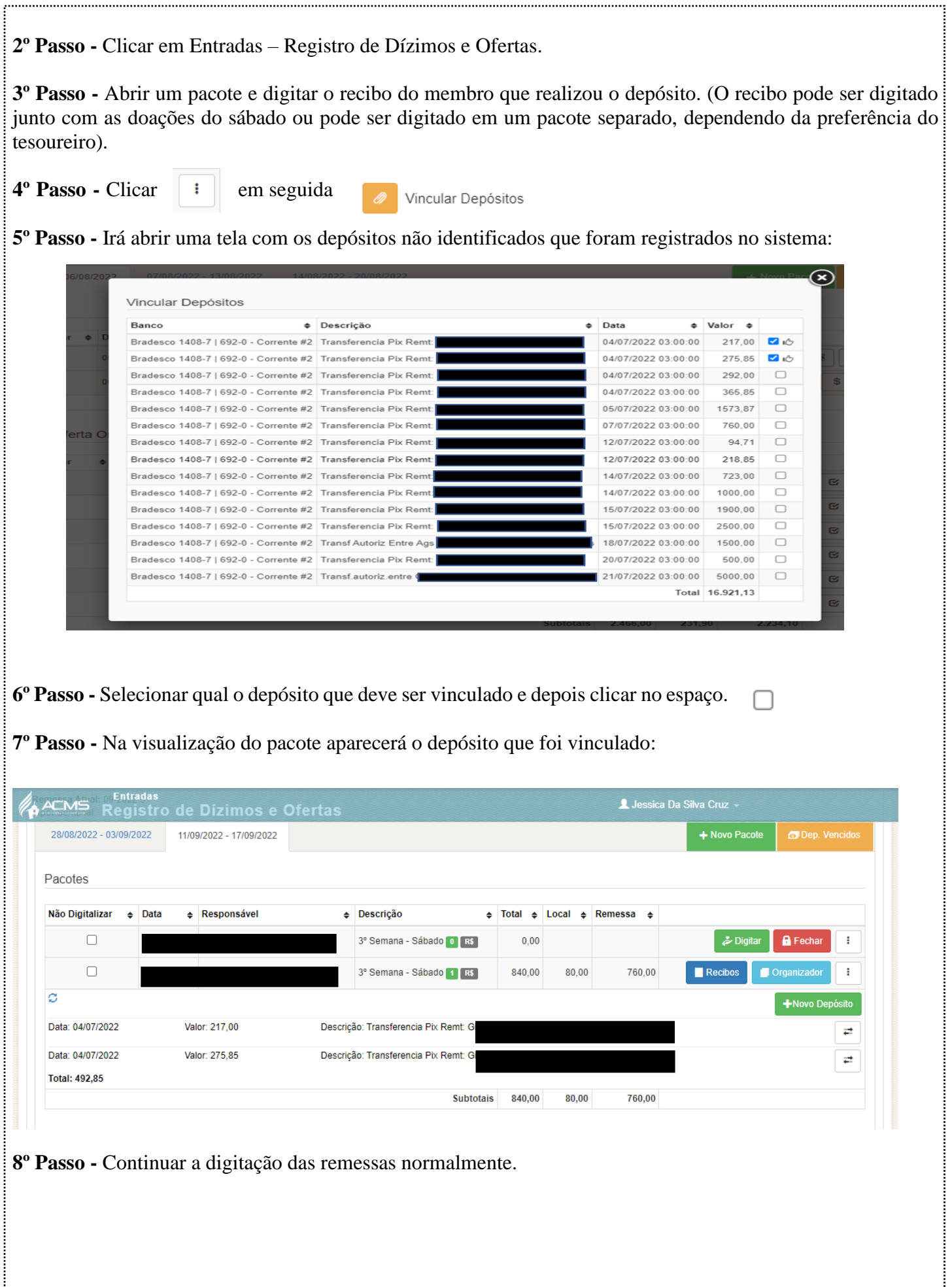

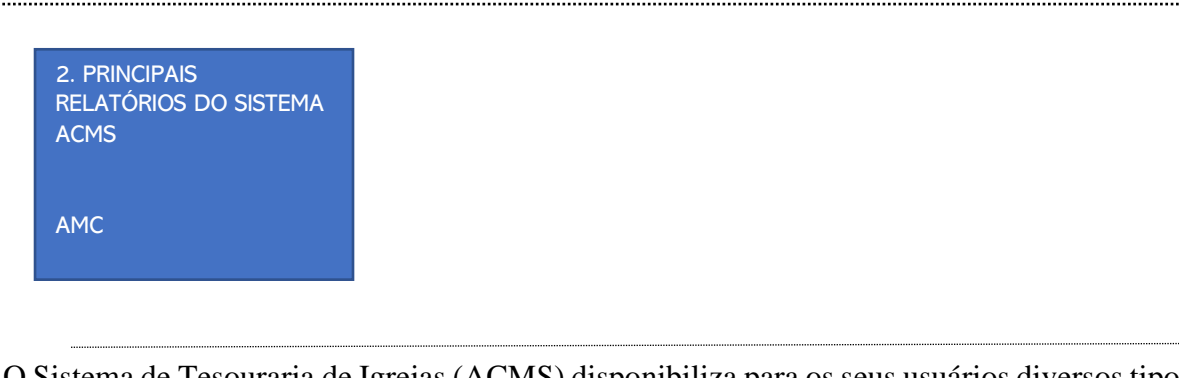

O Sistema de Tesouraria de Igrejas (ACMS) disponibiliza para os seus usuários diversos tipos de relatórios para auxiliá-los no controle das movimentações financeiras das igrejas e grupos.

Todos os tipos de relatórios estão localizados no menu "Relatórios".

# **2.1 MOVIMENTO FINANCEIRO**

Este relatório é destinado a informar aos usuários as movimentações das contas (Banco, Caixa Fixo, Aplicação, Conta Corrente e Pendente) da igreja no período selecionado.

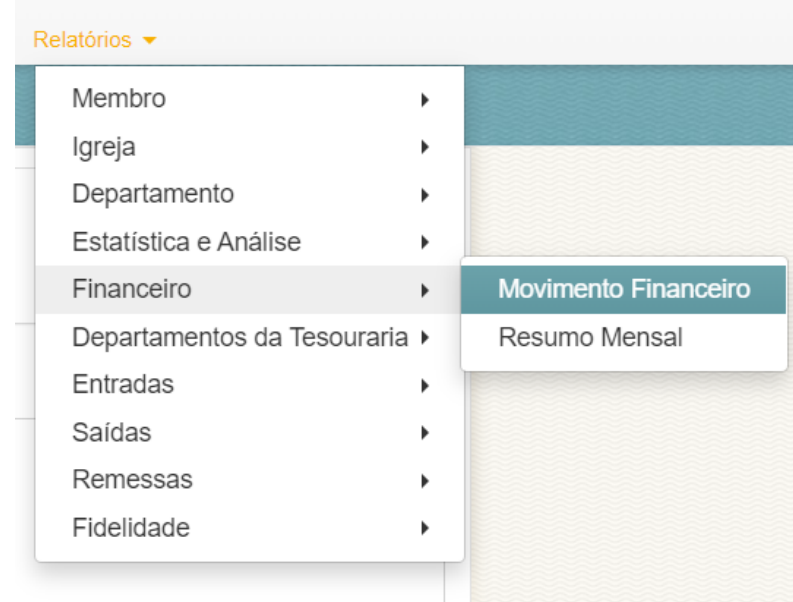

### Os filtros utilizados nesta tela são:

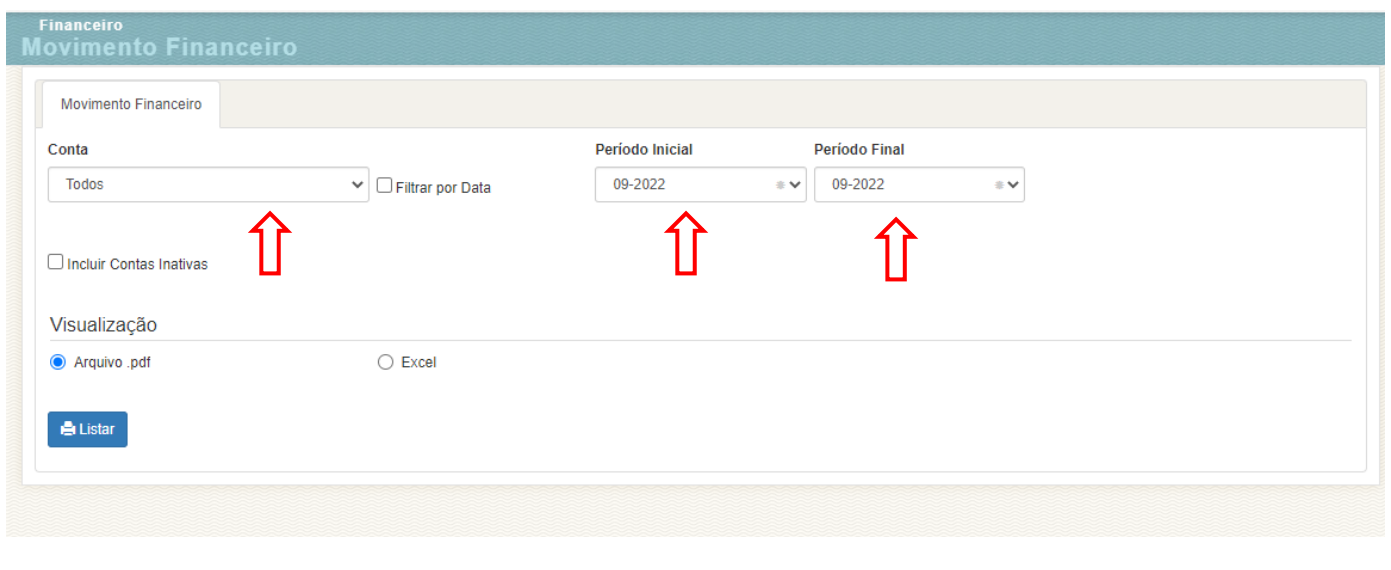

• **"Conta"** – São os caixas da igreja. O usuário pode selecionar um caixa específico ou listar todos;

• **"Filtro por Data"** - Caso o usuário marque esta opção, o período do relatório poderá ser selecionado por data, não somente por meses;

• **"Período Inicial"** – O usuário deve informar o mês inicial dos movimentos a serem apresentados;

• **"Período Final"** – O usuário deve informar o mês final dos movimentos a serem apresentados;

• **"Incluir Contas Inativas"** – O usuário poderá emitir relatório de contas que já foram desativadas;

• **"Visualização"** O usuário pode definir se o relatório será gerado no formato PDF ou Planilha do Excel. Para exibir o relatório o usuário deve clicar no botão "Listar".

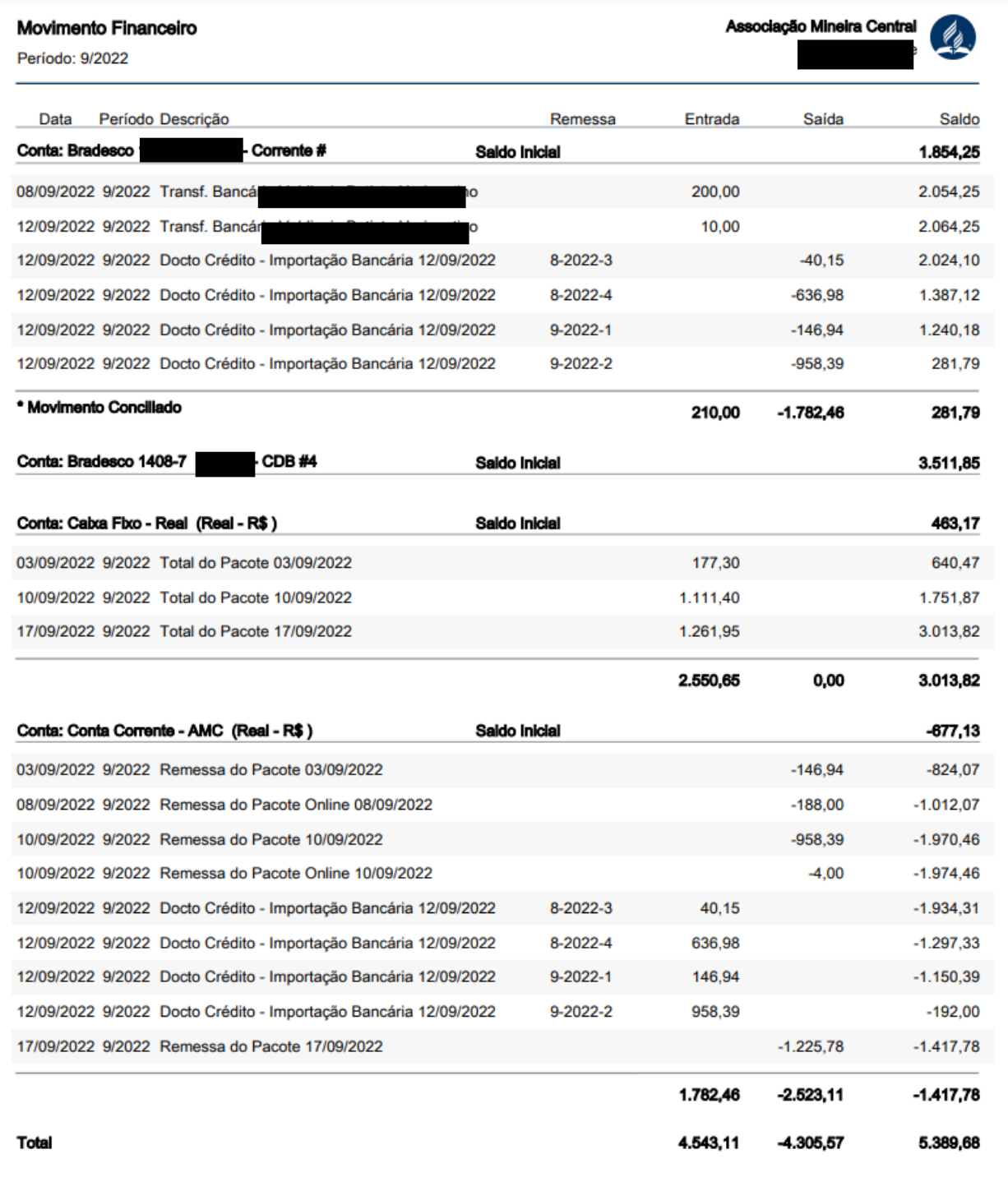

# **2.2 EXTRATO DE DEPARTAMENTO**

Informa ao usuário todos os movimentos realizados em cada departamento da igreja, no período selecionado; O usuário pode determinar um departamento específico a ser exibido ou exibir todos e poderá selecionar quais os tipos de movimentos serão mostrados no relatório.

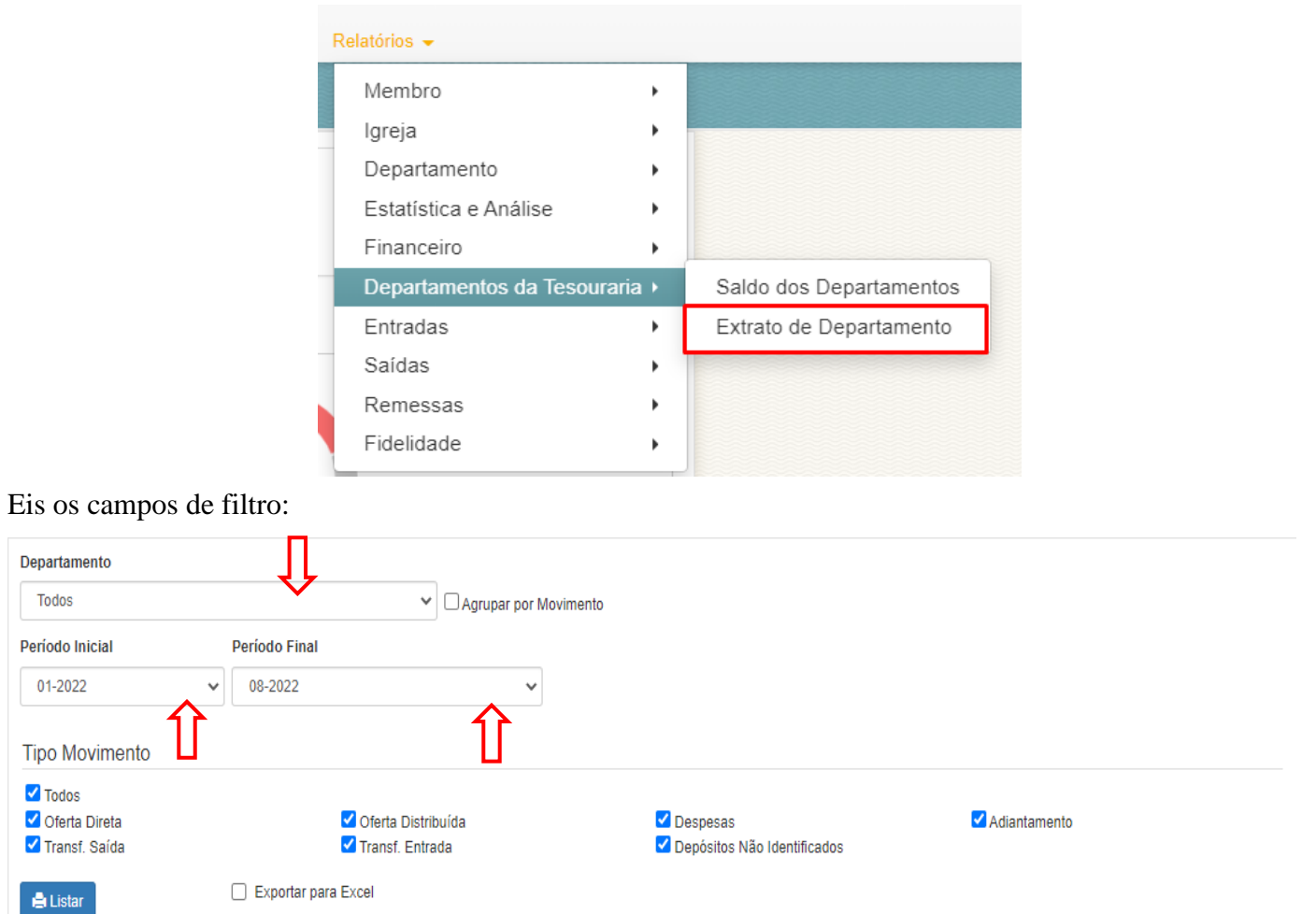

• **"Departamento"** – O usuário poderá escolher um departamento específico para exibição do extrato;

• **"Agrupar por Movimento"** – Caso o usuário marque este campo, o extrato solicitado deixará de seguir uma ordem direta por data de movimento e agrupará os movimentos cada qual o seu tipo;

• **"Início"** – Período inicial a ser exibido no extrato;

• **"Fim"** – Período final a ser exibido no extrato;

• **"Selecionar Movimentos"** – Neste espaço o usuário poderá marcar nos botões de checagem quais movimentos ele necessita verificar no extrato. Por padrão todos virão marcados;

### Após selecionar as configurações, o usuário deverá clicar no botão "Listar" para gerar o relatório.

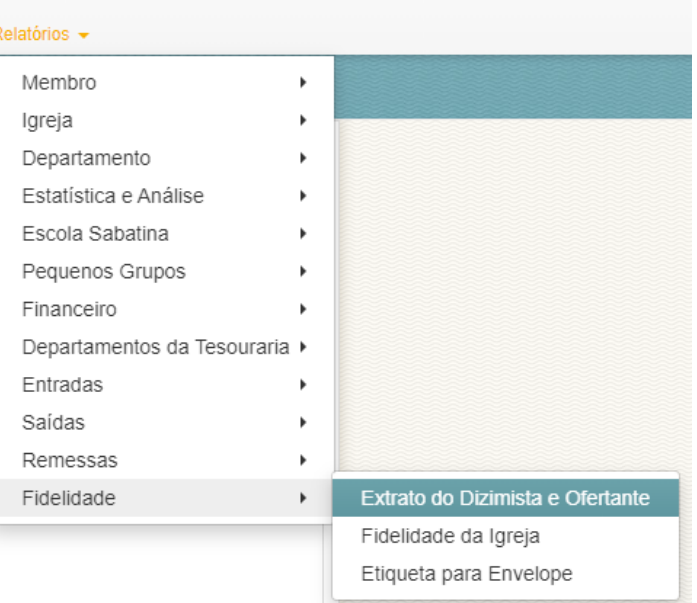

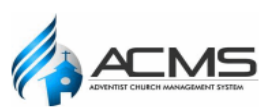

.

### Extrato de Departamento

### Associação Mineira Centra

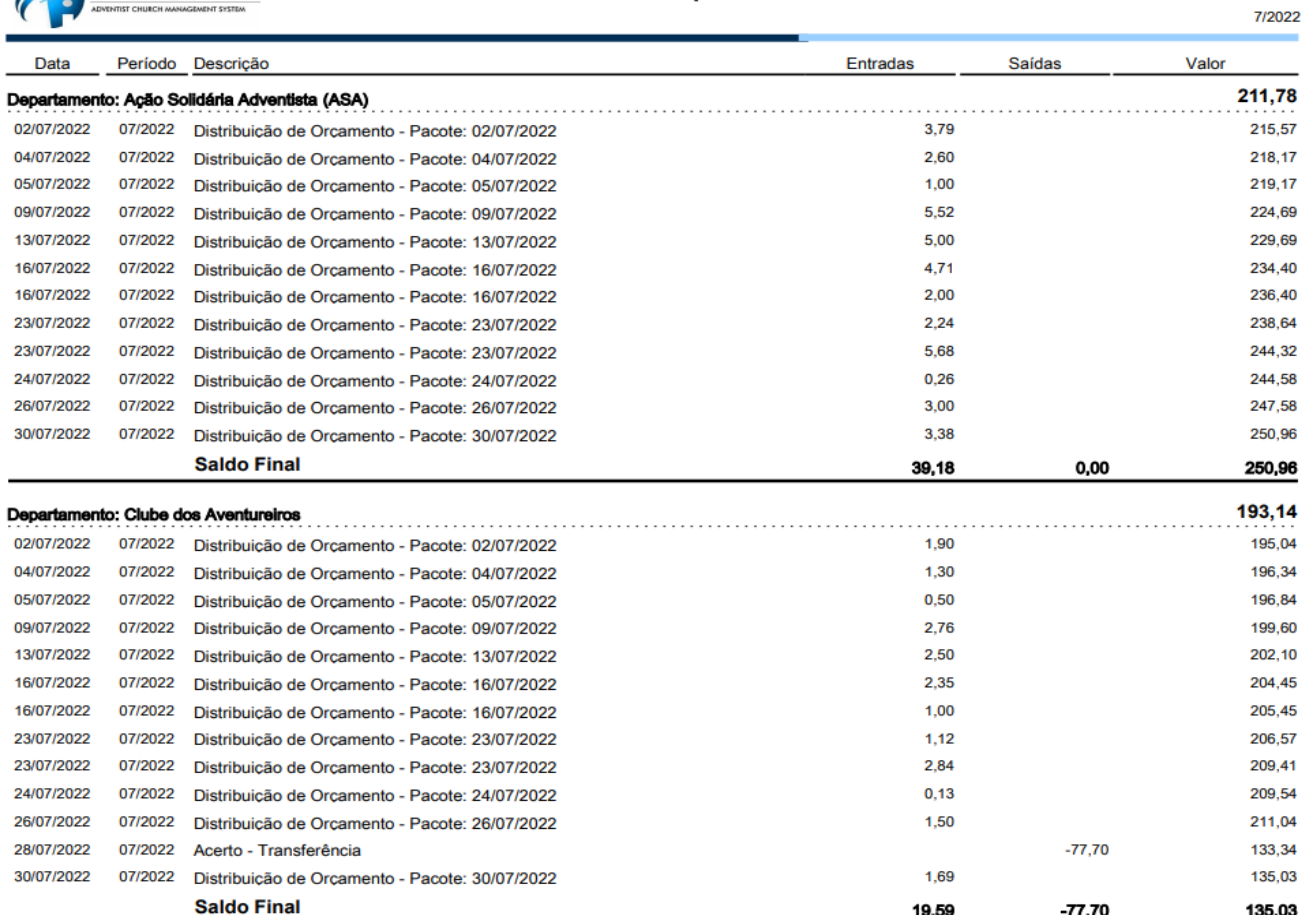

# **2.3 EXTRATO DO DIZIMISTA E OFERTANTE**

Permite ao usuário imprimir um extrato de doações de cada doador da igreja. O usuário pode escolher o período que será exibido no extrato e é permitido escolher um doador específico.

O relatório conta com os seguintes filtros:

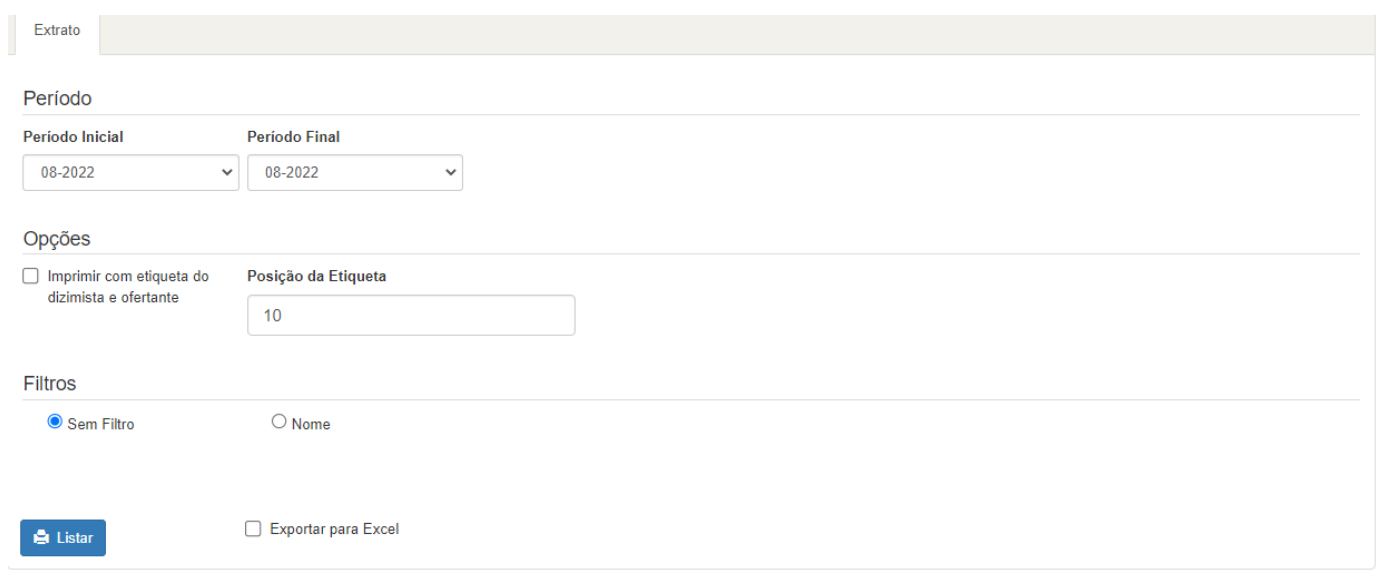

• **"Período Inicial"** – Período do qual devem começar a ser exibidas as doações. O padrão do sistema é o período corrente;

, • **"Período Final"** – Período do qual as doações não serão mais exibidas. O padrão do sistema é o período corrente;

• **"Sem Filtro"** – Se escolher esta opção, todos os doadores da igreja terão seus extratos exibidos;

• **"Nome"** – Este campo só é disponibilizado caso o usuário queira imprimir o extrato de doação de apenas um doador da igreja. Neste caso o usuário deve informar o nome do doador neste campo;

Após selecionar as configurações desejadas o usuário deverá clicar no botão "Listar" para que os extratos sejam gerados.

# **2.4 RESUMO MENSAL**

Informa aos usuários o total de entradas e saídas mensais da igreja, de acordo com o período selecionado. Os valores das entradas são apresentados conforme a verba registrada e o destino (Campo/Igreja Local). Os valores das saídas são apresentados conforme o registro das verbas.

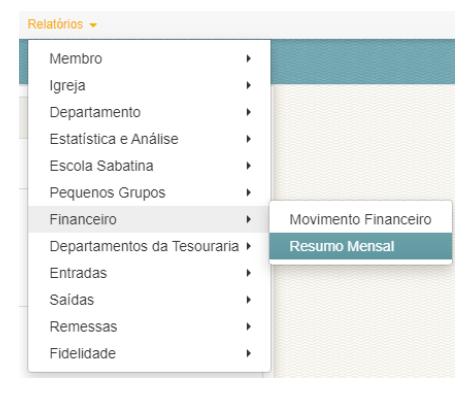

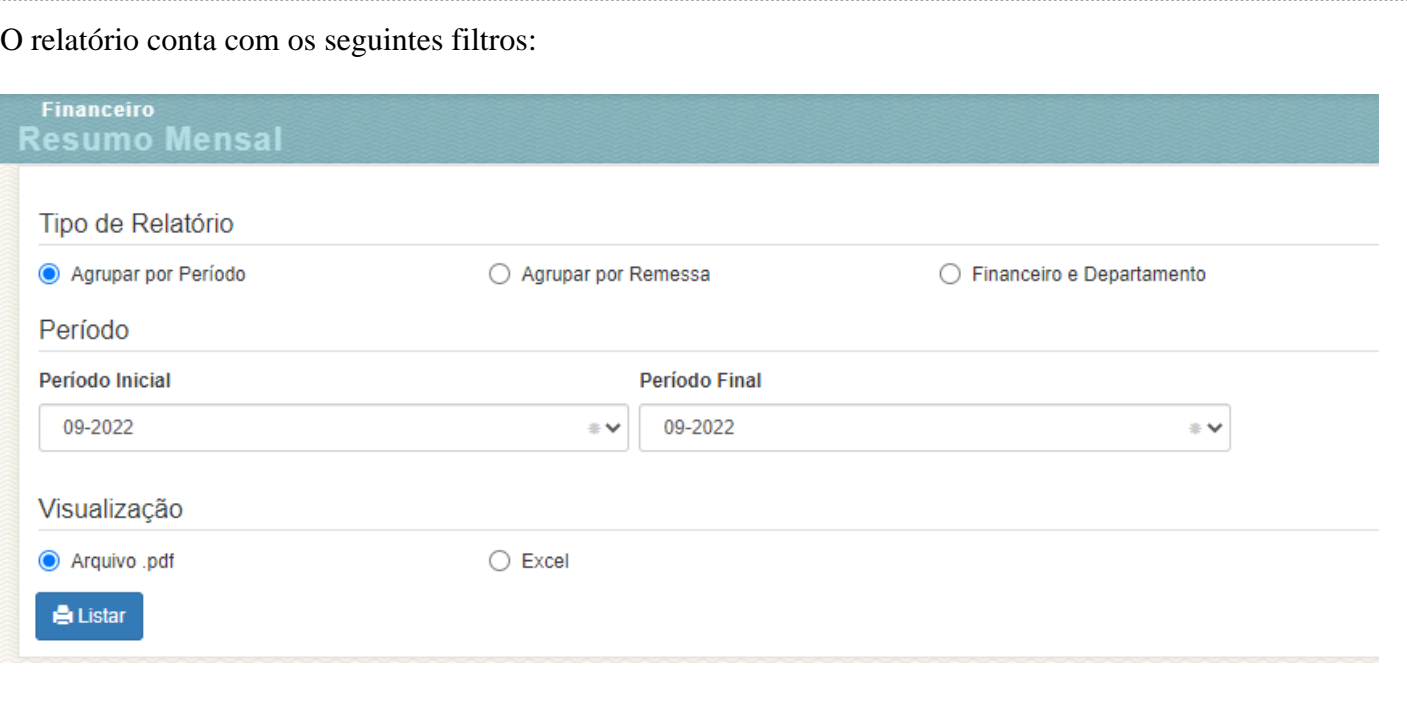

• **"Período Inicial"** – O usuário deve informar o mês inicial dos movimentos a serem apresentados;

• **"Período Final"** – O usuário deve informar o mês final dos movimentos a serem apresentados.

Após selecionar as configurações desejadas o usuário deverá clicar no botão *"Listar"* para que o relatório seja gerado.

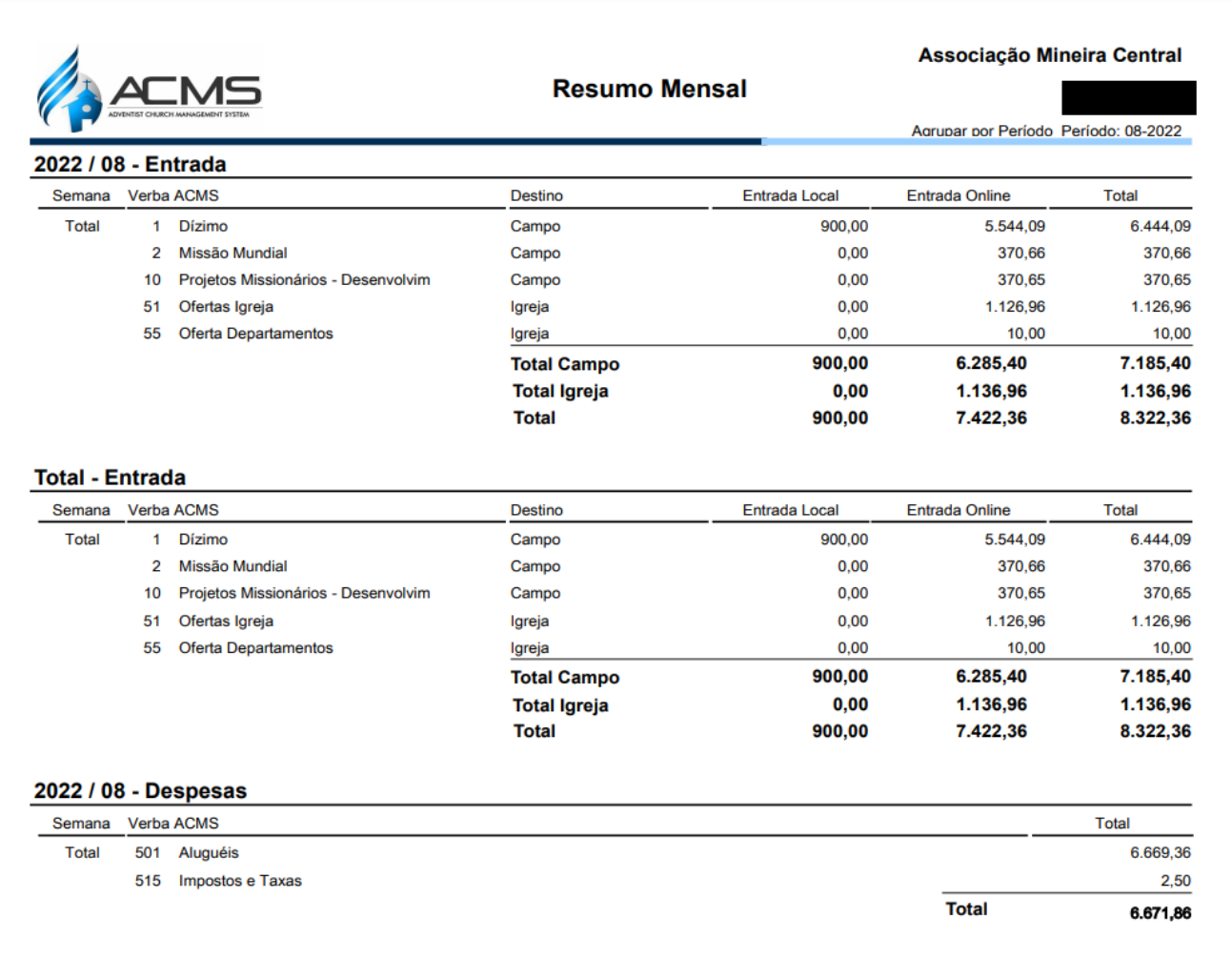

### **2.5 DESPESAS**

Este relatório informa ao usuário as despesas lançadas no sistema no período selecionado e utilizando diversos tipos de filtros de busca disponibilizados pelo sistema.

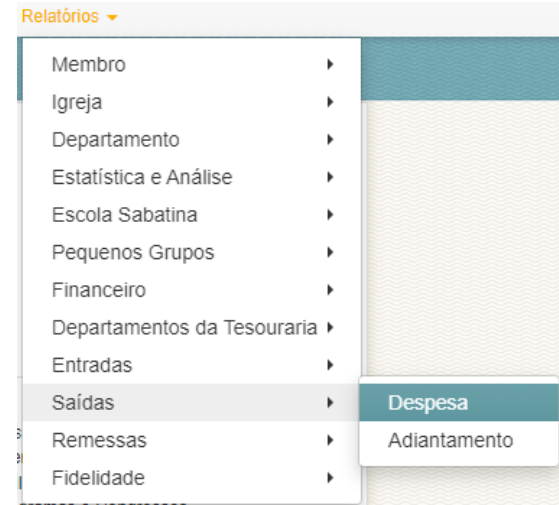

### O relatório conta com os seguintes filtros:

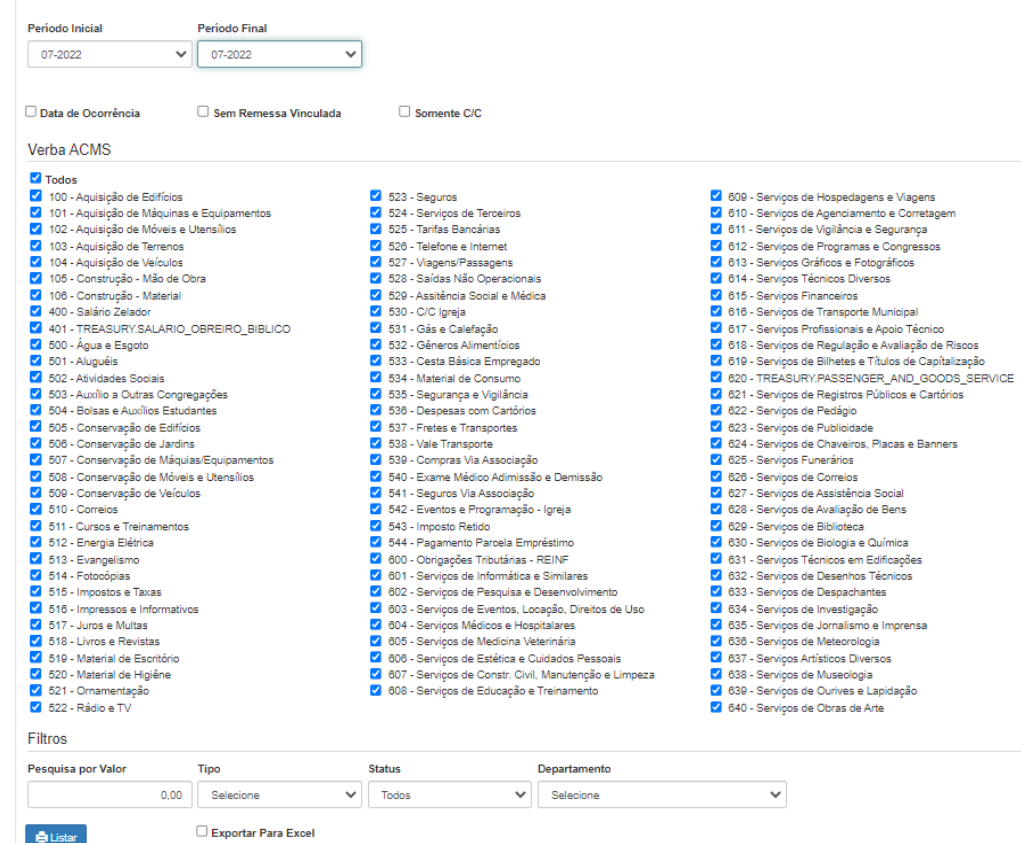

• *"Período Inicial"* – O usuário deve informar qual o primeiro período a ser considerado no relatório;

• *"Período Final"* – O usuário deve informar qual o último período a ser considerado no relatório;

• *"Data de Ocorrência"* – O usuário pode optar que no relatório apareça a data de lançamentos da despesa;

• *"Despesas Estornadas"* – O usuário pode optar que o relatório apresente somente as despesas que foram estornadas;

• *"Sem Remessa Vinculada"* – O usuário pode optar que o relatório apresente somente as despesas que ainda não foram vinculadas ao fechamento de uma remessa;

• *"Somente C/C"* – O usuário pode optar que o relatório apresente somente as despesas lançadas na Conta Corrente da Igreja;

• *"Verba"* – O usuário pode optar que o relatório apresente as despesas de uma verba específica, de todas as verbas ou de um grupo de verbas;

- *"Pesquisa por Valor"* O usuário pode filtrar o relatório por um valor de despesa específico.
- *"Departamento"* O usuário pode escolher um departamento específico para gerar o relatório.

Após selecionar as configurações desejadas o usuário deverá clicar no botão *"Listar"* para que o relatório seja gerado.

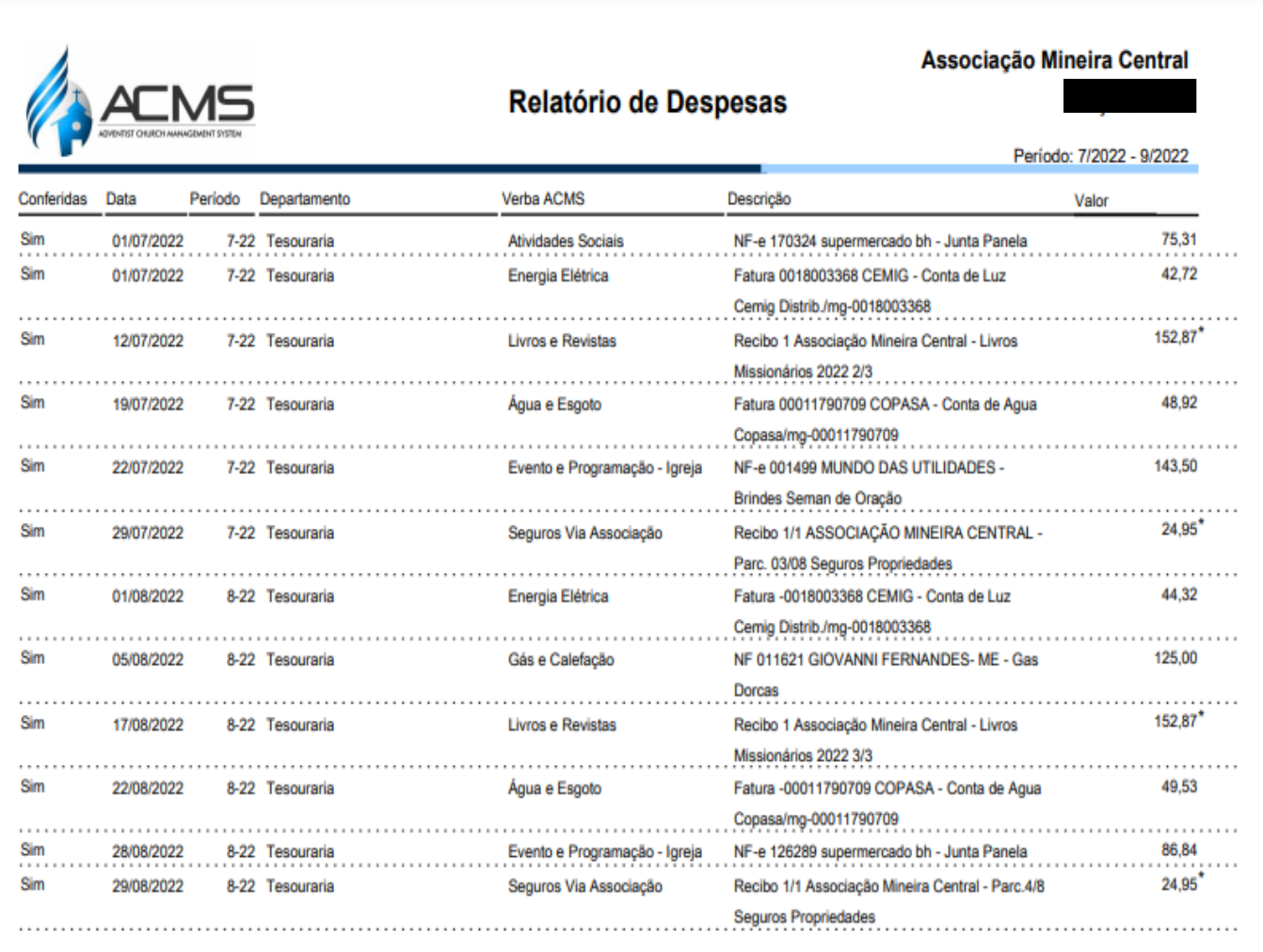

\* Gerada pela entidade: 355,64

Total do Relatório

971,78

# **2.6 Verbas**

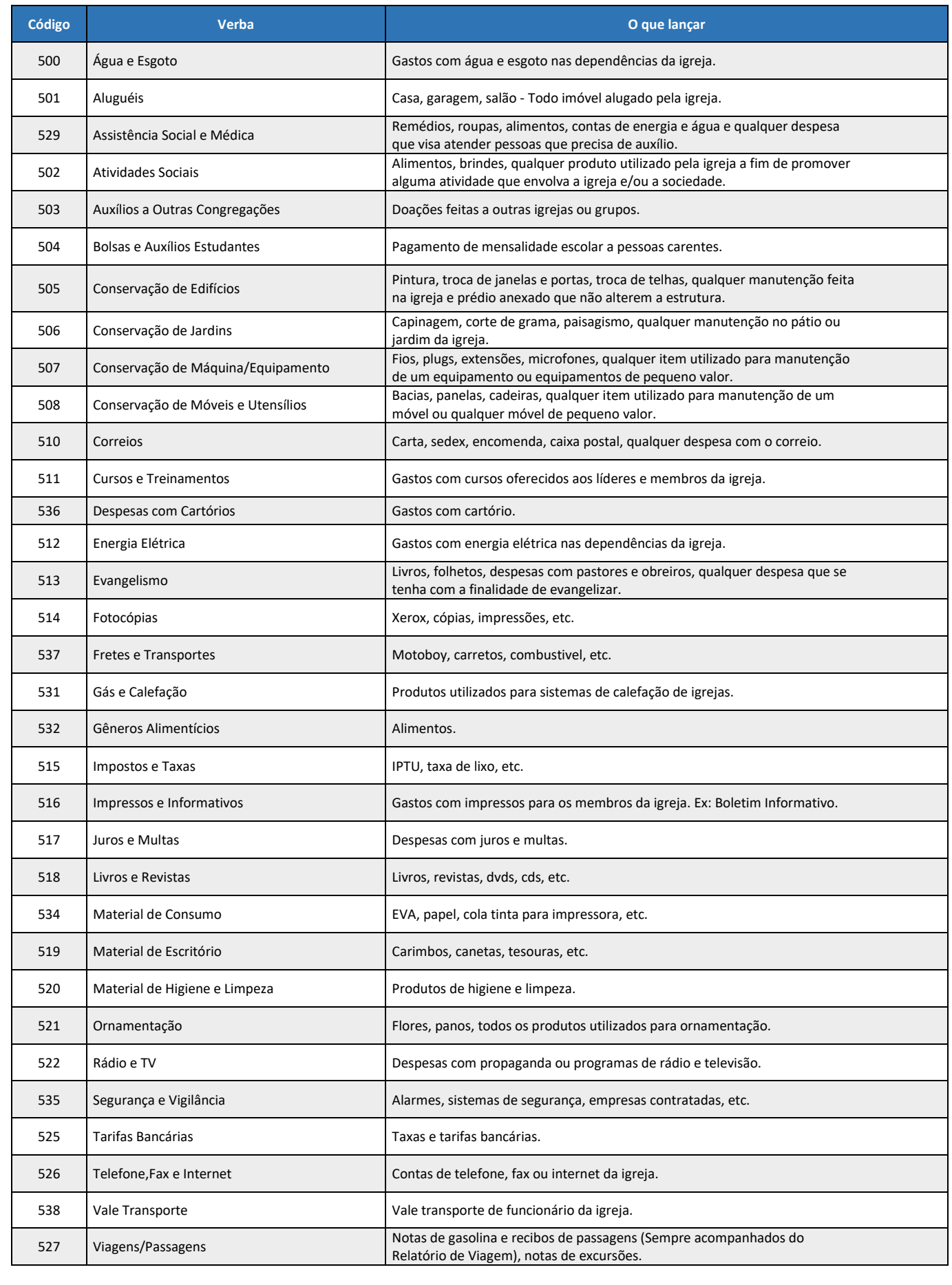

### **DESPESAS DE AQUISIÇÃO E CONSTRUÇÃO**

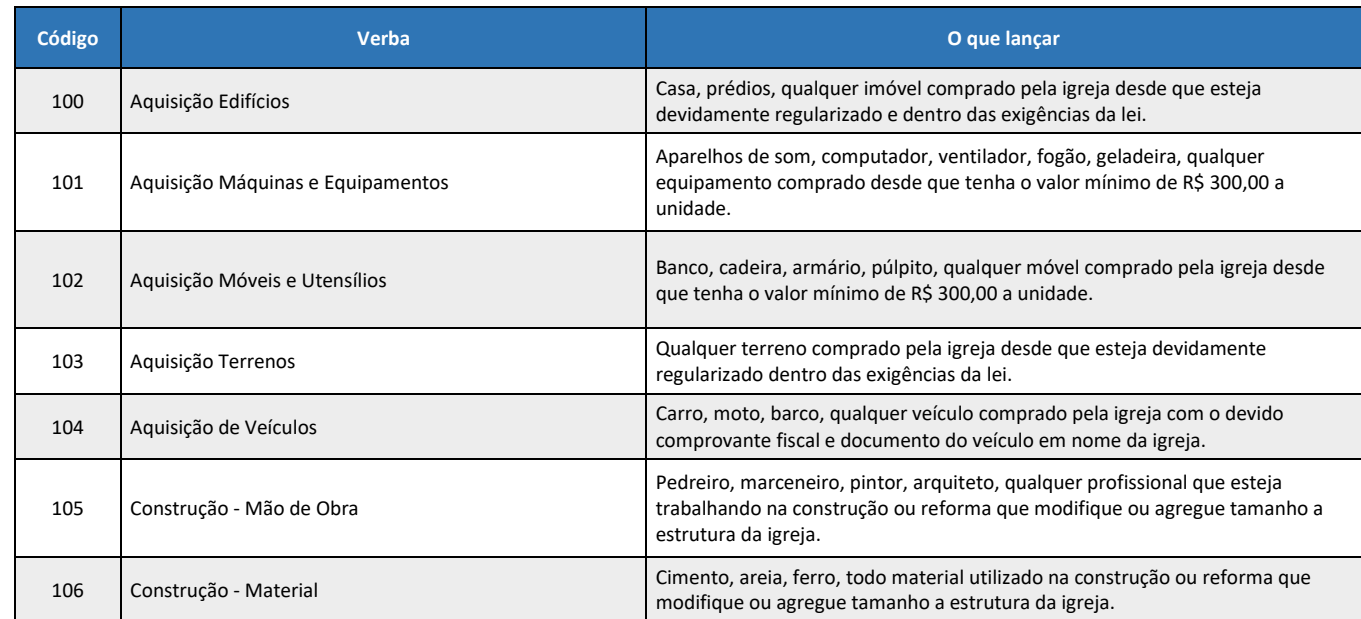

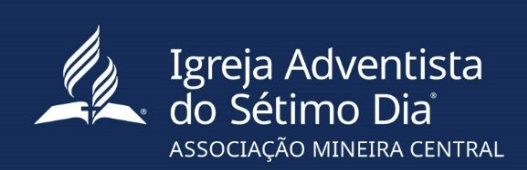